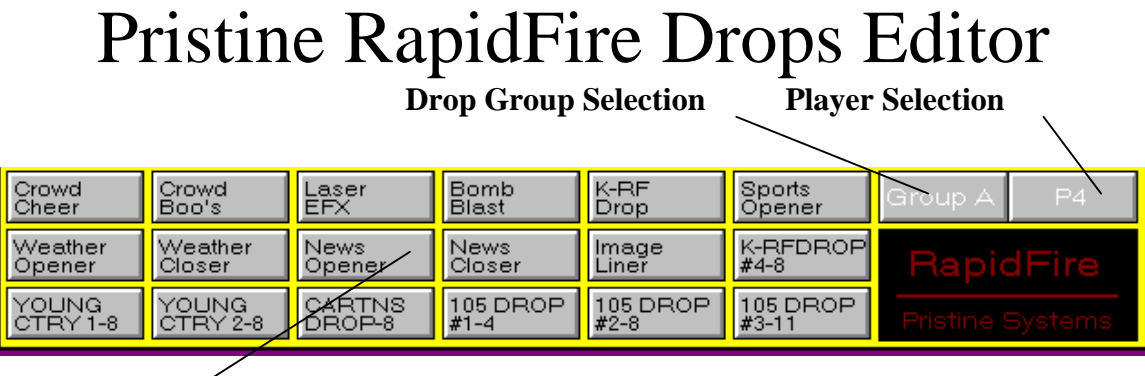

**Drop Buttons**

The RapidFire Drop Box (as seen above) is basically an "instant-play" tool. It holds 90 drops per jock for 12 jocks. Any type of hard disk audio may be stored in the Drop Box, from songs and intros, to sound effects and even commercials.

The RapidFire Drops Editor is a utility that has been created to facilitate the process of creating Jock Profiles for unique drop box audio events. Up to 90 individual drop box items can be created for up to 12 jocks. The Drops are organized into 5 group sections (A-E), each containing 18 separate drop box cuts. When you first start the program, the screen below is displayed.

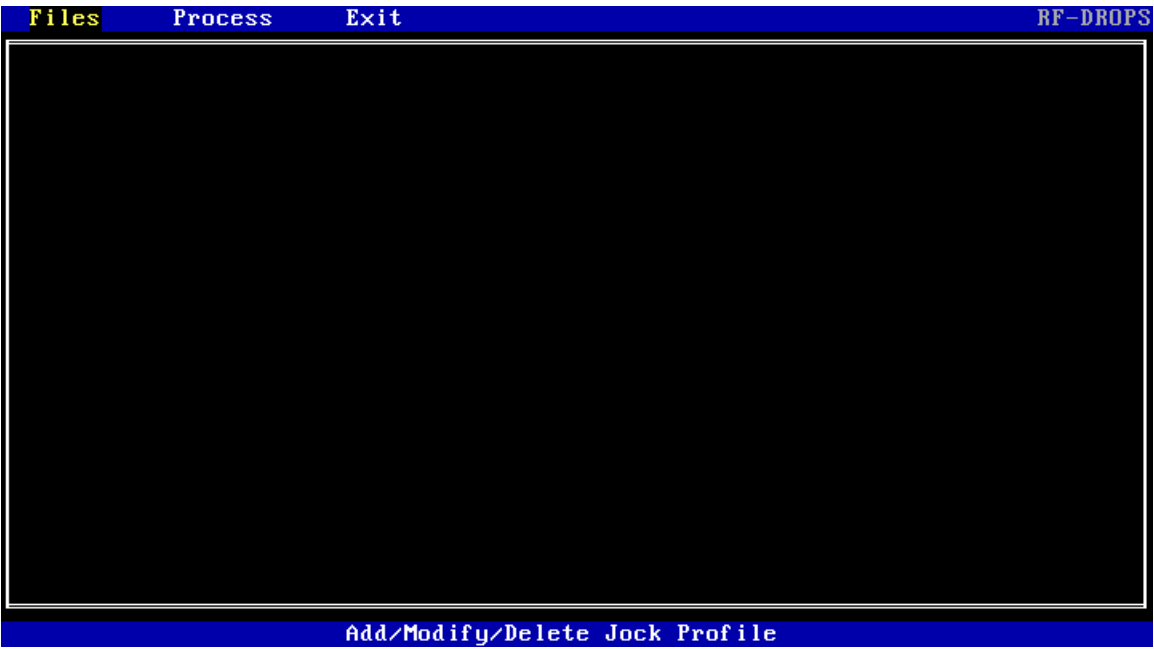

To begin editing your Jock Profiles for the Drop Box section of RapidFire, you must first go to the files section of the program. To select the files section, simply use the left and right arrow keys on the keyboard to move the highlighted section until the word Files is highlighted in the top left hand corner. Then press enter to bring about the Files menu, which is the screen on the next page.

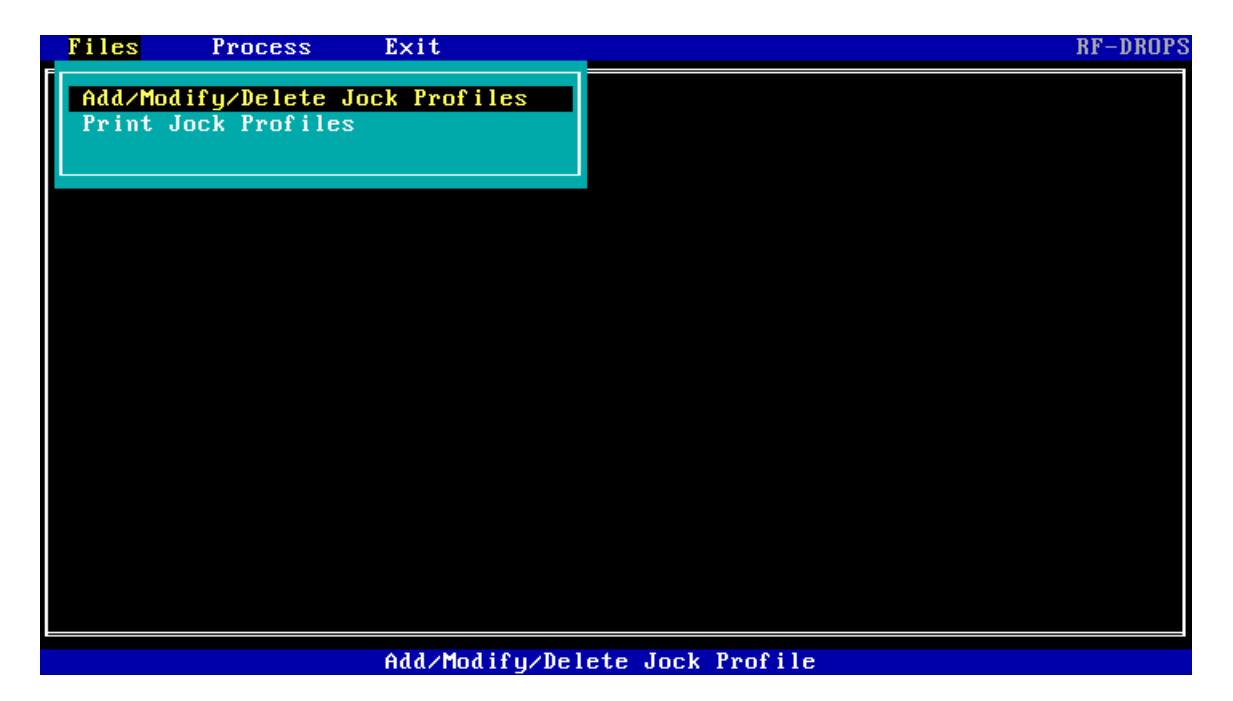

From this submenu you could either print out Jock Profiles or Add/Modify/Delete Jock Profiles. Since we have no Jock Profiles yet, we will choose Add/Modify/Delete Jock Profiles. Once you hit enter, the Drop database editor will appear like the one below.

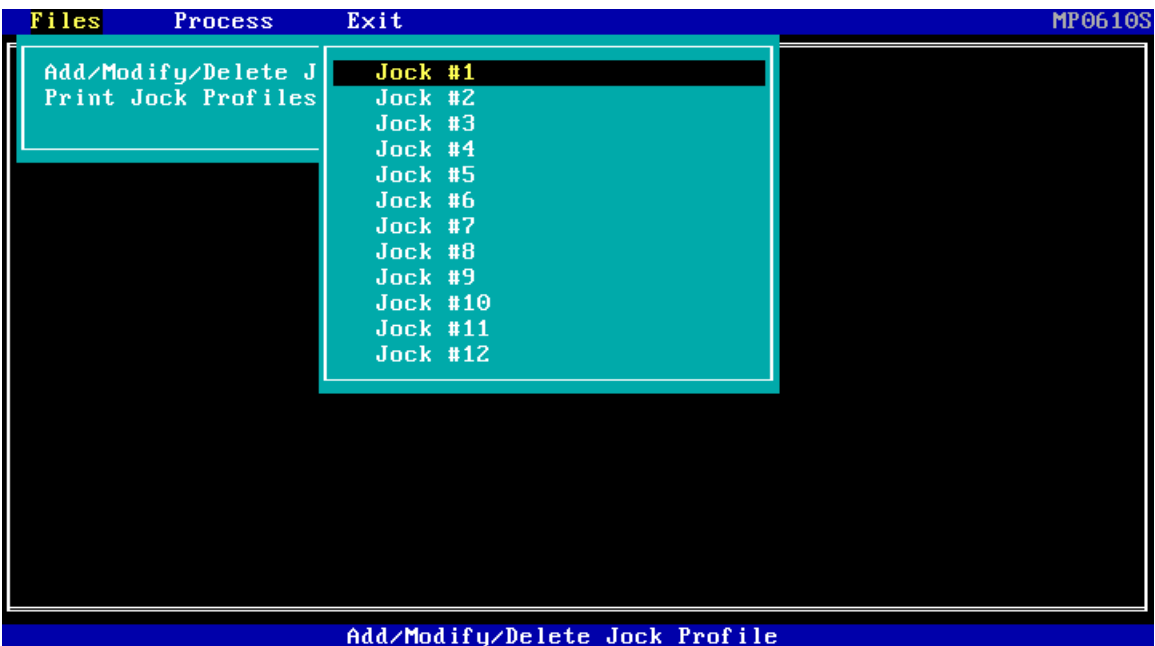

In this submenu, you are given the option to access any one of the individual Jock Profiles stored in the RapidFire Drops database. By moving the arrow keys up and down, you can select any of the 12 Jocks to edit. Let's choose Jock #1 by highlighting that choice and hitting enter. Once the enter key is hit, the submenu on the next page will appear.

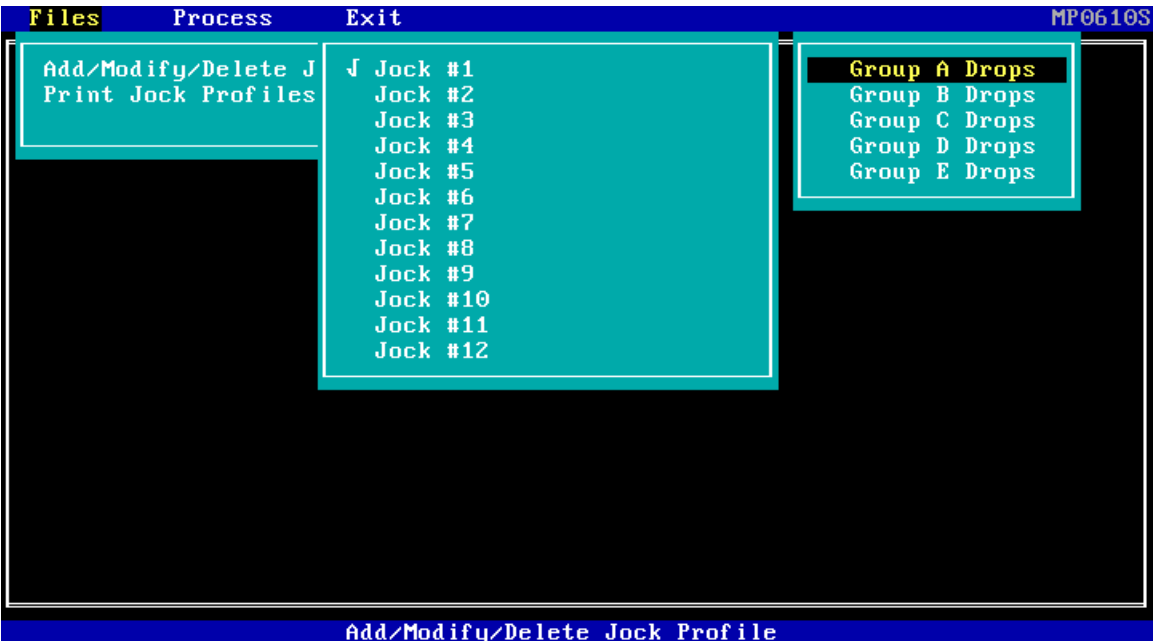

In this submenu, you are given the option of editing any of the five drop box sections (each section contains 18 separate drop box items) available per jock. Let's choose the first option Group A Drops. The following is the display after the selection is made.

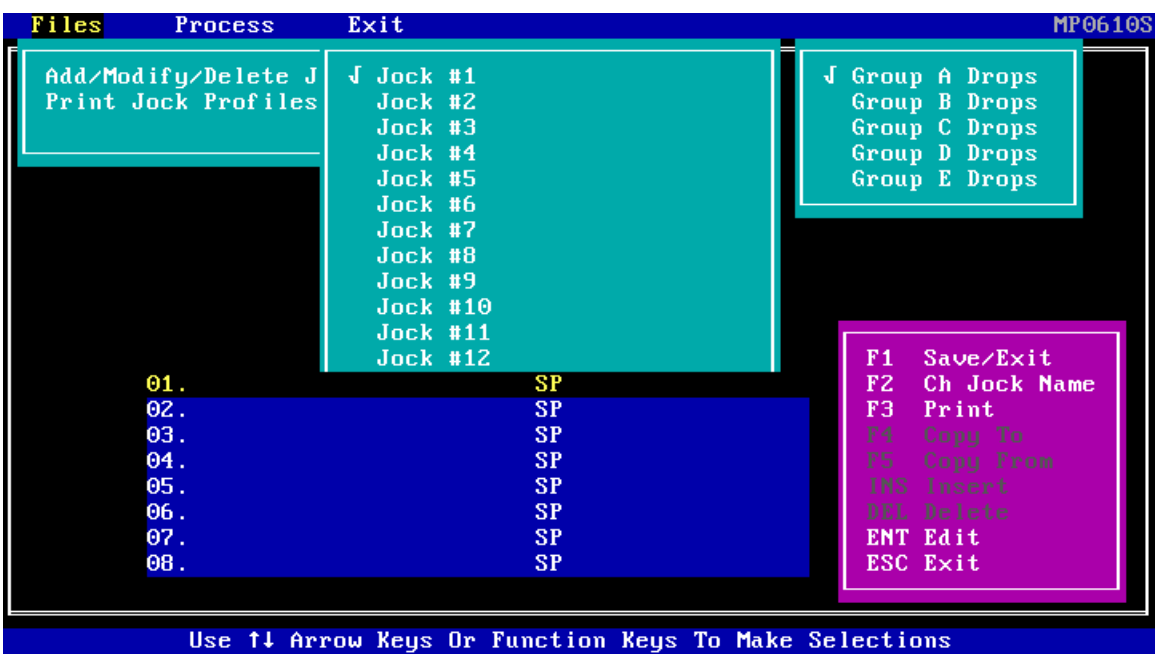

While in this screen, you can move up and down with the arrow keys to modify any of the 18 drops stored per drop section. The legend at the bottom right of the screen highlighted in magenta shows the options that may be used while in this phase of editing. Let's go ahead and enter in an item. Hit the enter key while the first item is highlighted.

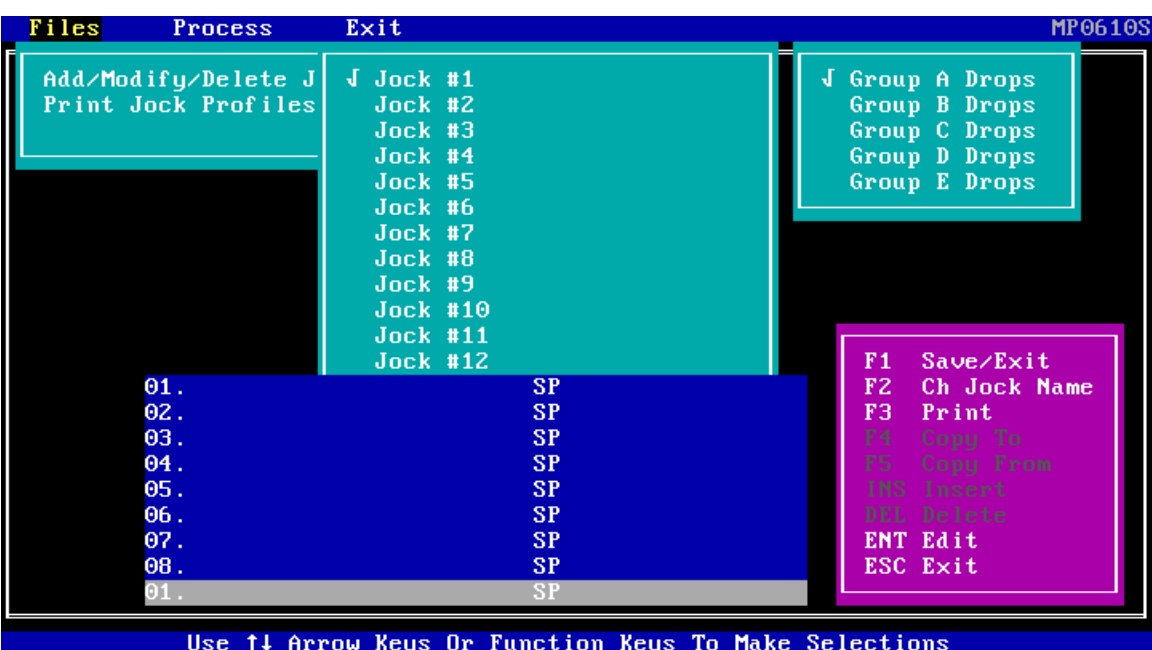

You should see a line appear at the bottom of the screen to enter in data, just like the screen below.

When typing in data, remember that "on the air" this data is seen graphically as two lines. To remind you of this fact, in the Drop Editor you will notice that while you type, if too much information is on a line, the letters will repeat overwriting your last entry. Once you have filled in the first line and wish to continue to fill in the second line of text, simply hit tab. Then complete this line and hit enter and type in the number of the hard disk audio file that pertains to this drop. An example of an item can be seen below.

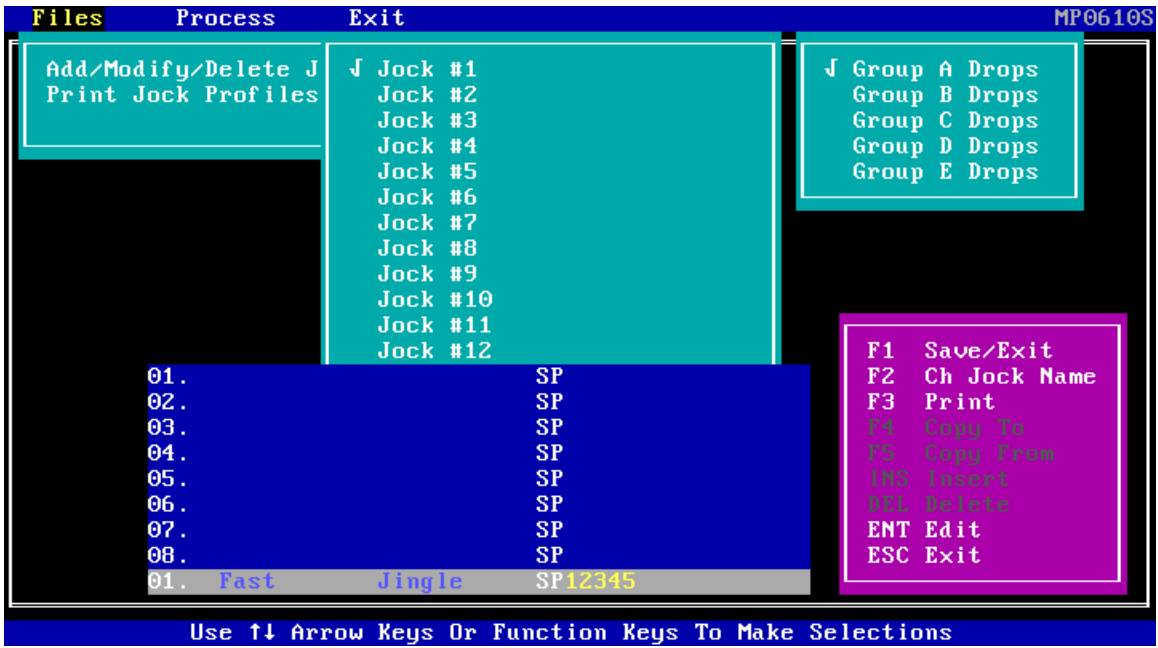

Once all the data is in, hit enter and the item should appear just like the screen below and then you're ready to edit another one.

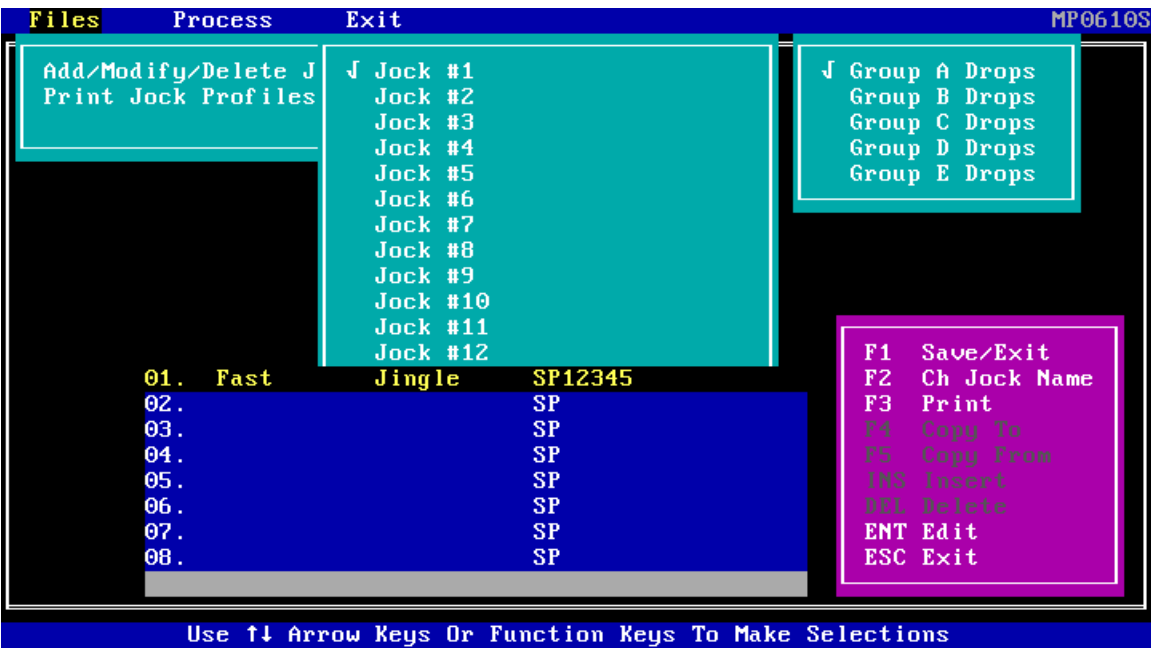

Note: Press the F2 key to change the Jock Name to the correct one for these drops. When completed, hit F1 to Save/Exit, then proceed to process.

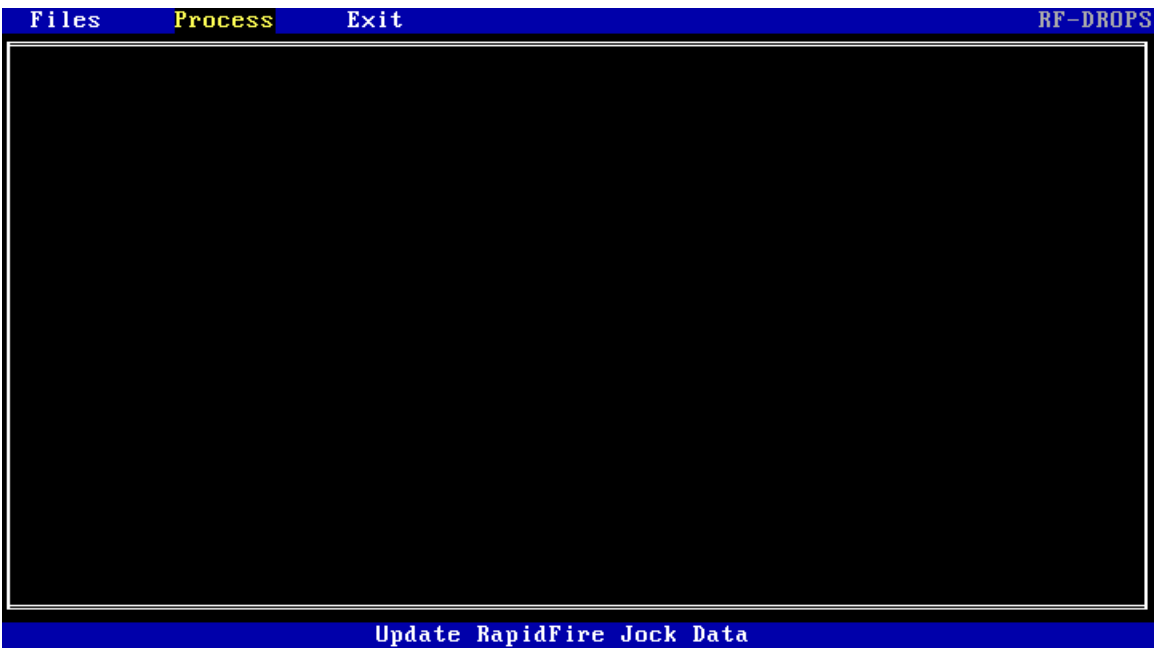

Hit Enter to bring up the Process Section, as seen on the next page.

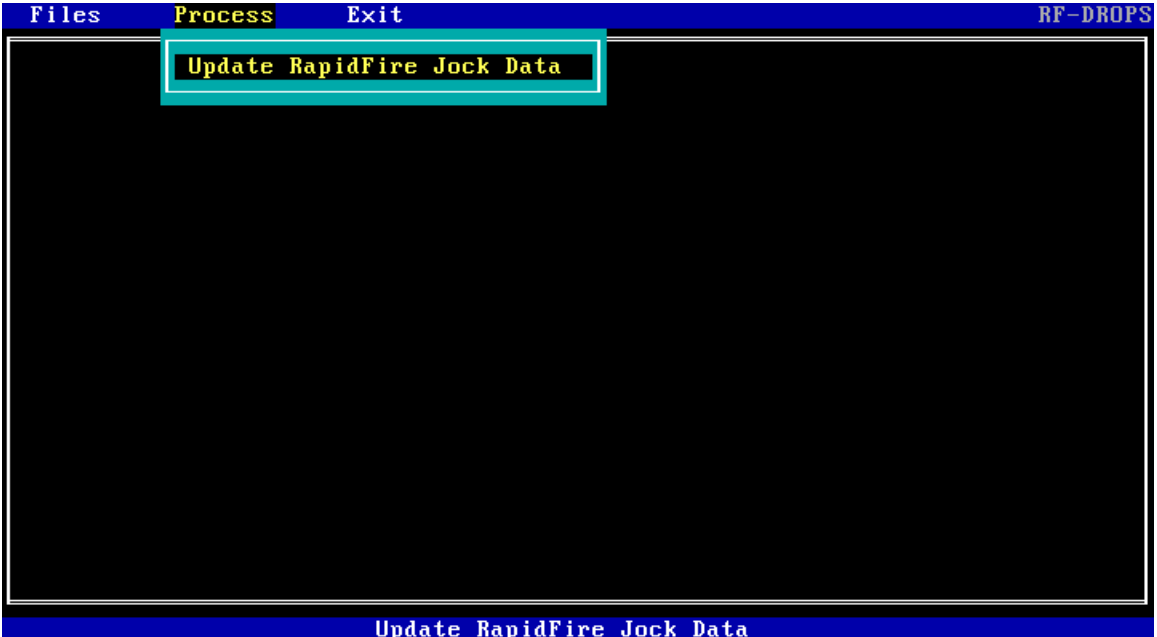

Hit Enter to process the changes that you have just made, then simply run the Pristine RapidFire Menu Routine that transfers your database to the on-air. But first you must exit the Drops Editor. Follow the Screens below to exit......

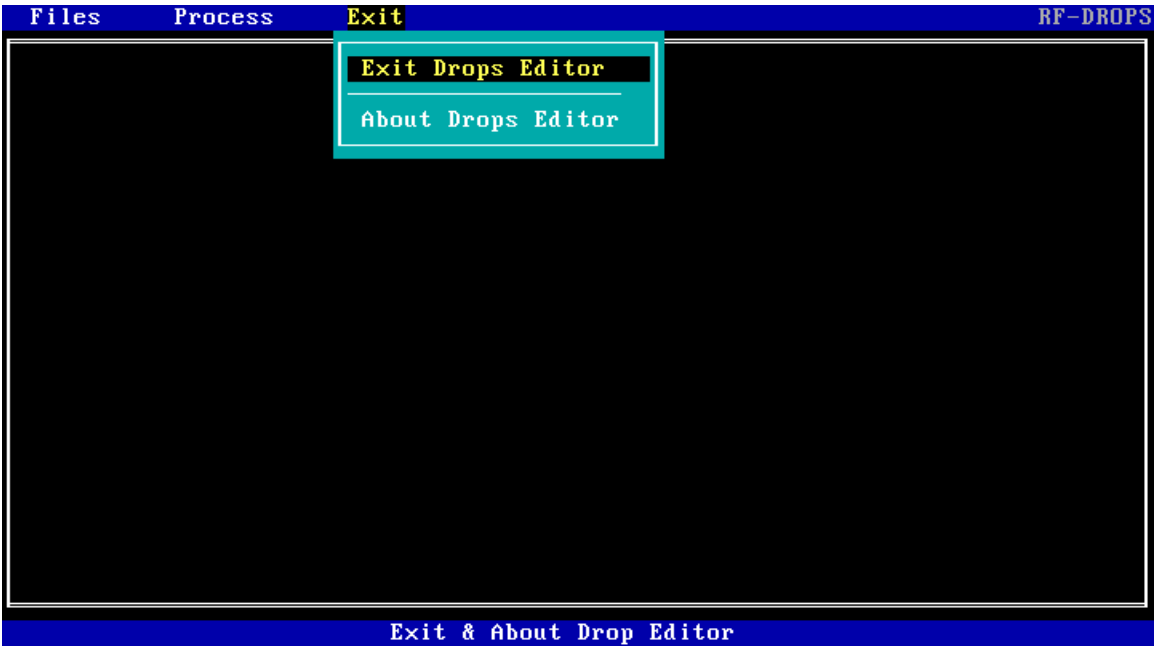

From this Submenu, simply hit enter to exit the program.

The Menu Item below allows you to print out Jock Profiles if the computer is attached to a Printer with a condensed print setting.

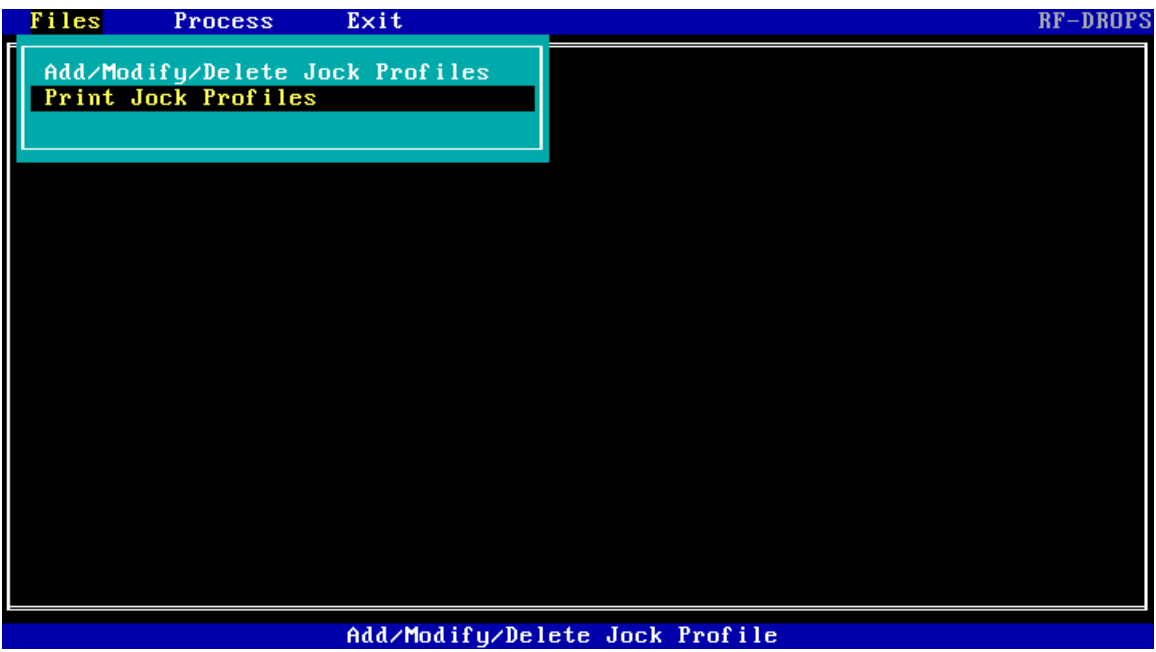

To see information about the program, simply go to the Exit menu Item and choose the About Drops Editor section as seen below.

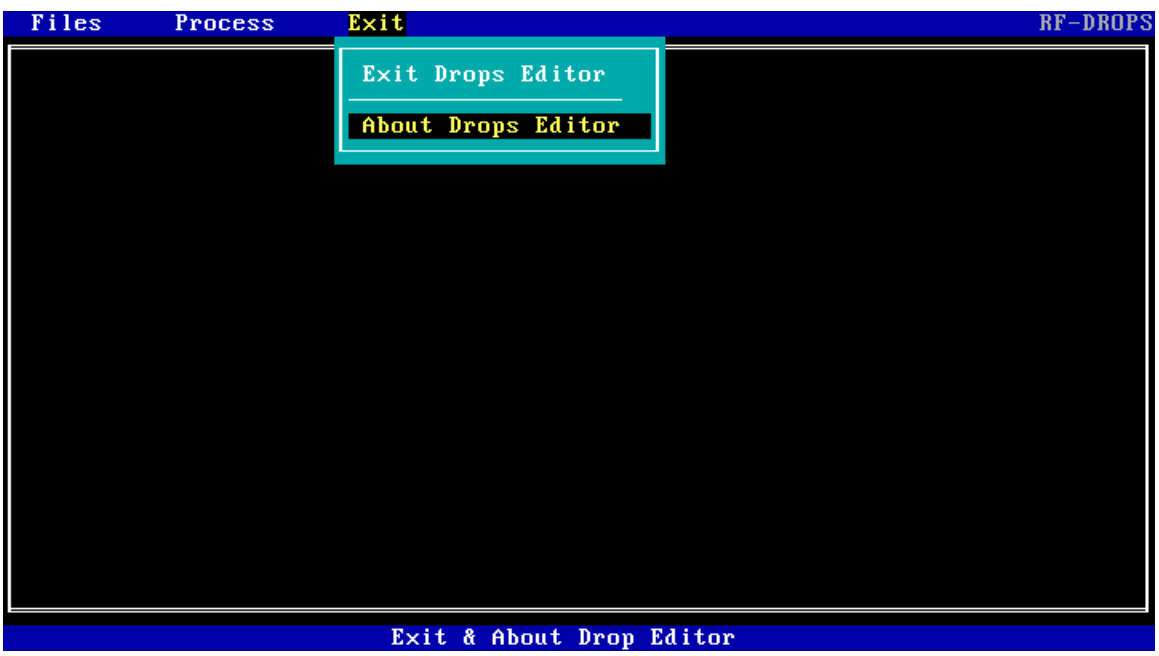

A screen similar to the one on the next page should appear.

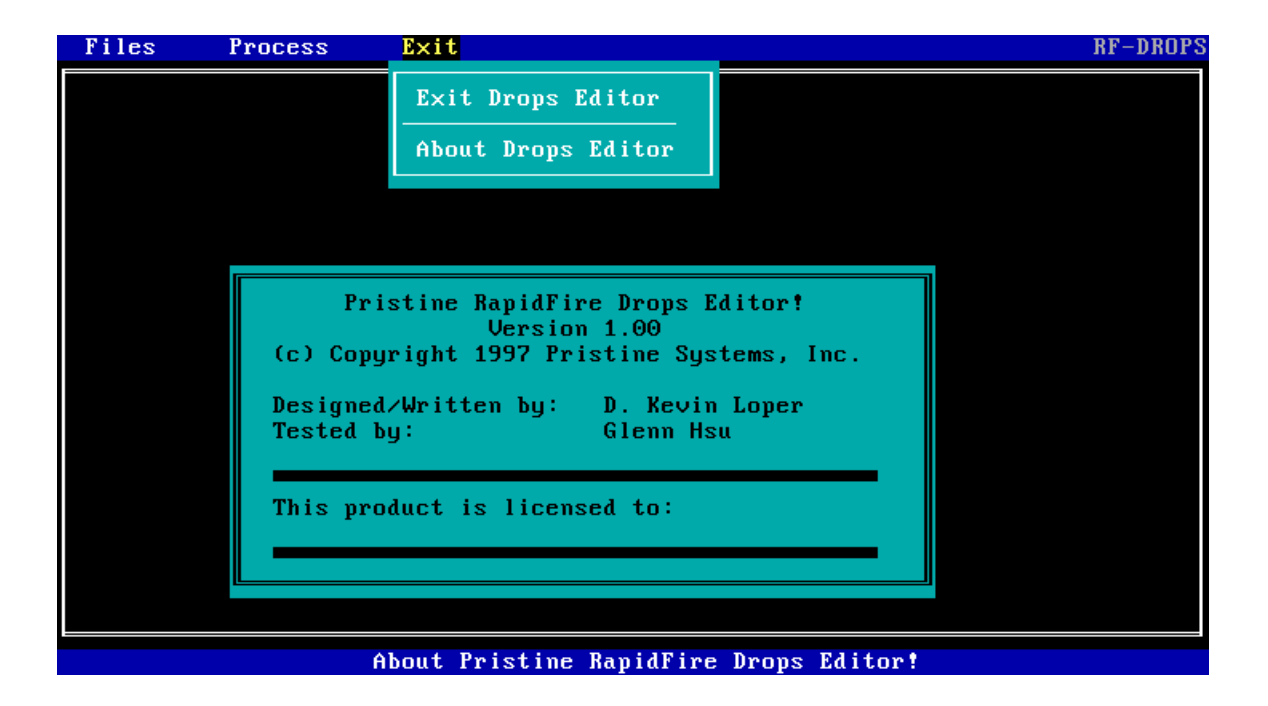